#### 1. Word 2007 Screen Overview

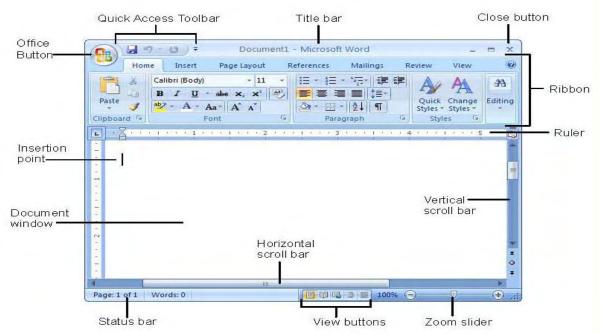

2. Using the *Ribbon* 

| 6    | Document2 - Microsoft Word |                                                       |                                         |                         |        | - a x                                |
|------|----------------------------|-------------------------------------------------------|-----------------------------------------|-------------------------|--------|--------------------------------------|
|      | Home Insert                | Page Layout References Mailing                        | Review View Add-Ins                     | iet Started Acrobat     |        | 0                                    |
| Past | La Copy                    | Calibri (Body) * 11 * A* *<br>B I U * abe X, X* Aa* * | 9 E・E・伝・保律科(<br>・ <b>E</b> を注意を注意)<br>・ | ABBUCCOL ABBUCCOL MADDU |        | A Find *<br>릭a Replace<br>& Select * |
|      | Clipboard 🕅                | Font                                                  | Paragraph                               | ž.                      | Styles | Editing                              |

- 3. Hands-On Exercise
  - a. <u>Creating a new document</u>
    - 1. Run MS Office Word 2007
    - 2. Click the Office Button and save the document with the name Word Exercise
  - b. Applying heading styles
    - 1. Click the **Insert** tab. From the **Header & Footer** group select **Header**. Select the **Alphabet** style.
    - 2. The document shows the Header Title. Just type MS Office Word 2007. From the Ribbon the last group is Close, click on Close Header & Footer.
  - c. Type the following paragraph

On Monday, June 09, 2008, we began our first MS Office 2007 course. This training is very important as we began to rollout MS Office 2007 to the entire university community. The target audience for the MS Office training is as follows:

d. Adding a bulleted list

:= -

1.Click on the **Home** tab and from the **Paragraph** group click the **Bullets** icon 2.Create a bulleted list using the following text:

- Faculty
- Staff
- Students

- e. Inserting a Picture and applying a Picture Style
  - 1. Select the **Insert** tab. From the **Illustrations** group click **Picture**.
  - 2. Double-click the Sample Pictures folder and select a picture from the list. Click Insert.
  - 3. The picture is inserted. **Grab** the picture by **one of the corners** and **resize it** by making it **smaller**. Click the **Home** tab and from the **Paragraph** group click the **Center** icon.
  - 4. Make sure the Picture is selected. Click the **Picture Tools Format** tab. From the **Picture Styles** group **select any Picture Style**. <u>You'll see the picture changing while rolling the mouse pointer</u> over the styles.
  - 5. Click on the desired Style.
- f. Adding a Caption to the picture
  - 1. Right click on the picture. From the pop-up menu select Insert Caption.
  - 2. In the Caption Dialog box type next to Figure 1 the following and Click Ok:

#### Figure 1 – MS Office 2007 Picture

- g. Insert a Table
  - 1. Click the Insert tab. From the Tables group select Table.
  - 2. **Roll** the mouse pointer over the squares and **click** when you have a **4 x 4 selection**. 3. Add the following text:

|                  | Start Date            | End Date                |
|------------------|-----------------------|-------------------------|
| Pilot Training   | Monday, June 9, 2008  | Thursday, June 26, 2008 |
| Staff Training   | Monday, July 14, 2008 | On-going                |
| Faculty Training | Monday, May 12, 2008  | On-going                |

4. Select the entire first row of cells. Click the Home tab and from the Paragraph group click the

Shading icon (Paint bucket)

5. Apply a Tan or light pastel color. <u>You'll see the cells changing while rolling the mouse pointer</u> over the colors.

6. Press the Enter key 2 or 3 times after the table and type your full name.

h. Printing the document

1. Click the Office Button and select Print from the menu.

- 2. From the **Print Dialog box** click **Ok.**
- 3. Sign and submit your printout before leaving the training session.

## Microsoft Office 2007 Quick Reference Card

# Custom Guide

**Customizable Training Materials** 

Tel. (612) 871-5004 | www.customguide.com

## The Ribbon

Microsoft Office 2007 provides easy access to commands through the **Ribbon**, which replaces the menus and toolbars found in previous versions. The purpose of the Ribbon is to keep commands visible while you work instead of hiding them under menus and toolbars.

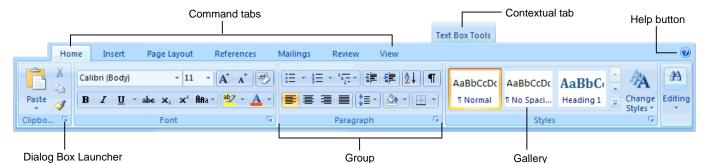

- Command tabs: Appear by default whenever you open a Microsoft Office program. Click on a tab to view its available commands.
- Contextual tabs: Appear whenever you perform a specific task and offer commands relative to only that task.
- Dialog Box Launcher: Click to display a dialog box or task pane.

## series of formatting commands.Help button: Click to display the new Help window.

organized into groups of related commands.

• Group: To make things easier to find, the commands on each tab are

• Gallery: A set of thumbnail graphics that represent the result of applying a

## **Microsoft Office Button**

The **Microsoft Office Button**, located in the upper left-hand corner of the program window, replaces the File menu found in previous versions of Microsoft Office. The Microsoft Office Button menu contains basic file management commands, including New, Open, Save, and Close.

#### Inspect Document Removes comments, Microsoft Office Button tracked changes, metadata (document history such as the author and editors) and other H 9 . 0 🚔 information that you don't Mailings Home Insert Page Layout References want to appear in the finished document. Prepare the document for distribution New... Restrict Permission Properties View and edit document properties, Uses Information Rights Oper such as Title, Author, and Keywords, Management (IRM) to specify access -Inspect Document... Check the document for hidden permissions. Save metadata or personal information Add a Digital Signature Restrict Permission Save As. Adding a digital signature Grant people access while restricting their ability to edit, copy, and print. prevents inadvertent changes, ensuring that Add a Digital Signature... Print your content cannot be Ensure the integrity of your document by adding an invisible digital signature. altered. Finish Compatibility Checker... Compatibility Checker Check the document for features not Checks for elements in a supported by earlier versions of Word. Send document that aren't -Mark As Final supported or will behave Let readers know the document P<u>u</u>blish differently in previous is final and make it read-only. versions of the program. Close Mark As Final Prevents changes by 😢 Word Options 🛛 🗙 Exit Word making the document read-only.

The **Quick Access Toolbar** provides easy access to the commands you use most frequently. The Save, Undo, Redo/Repeat, and Quick Print buttons appear on the Quick Access Toolbar by default, but you can add and remove commands to meet your needs.

**Quick Access Toolbar** 

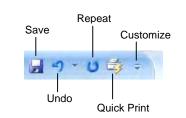

- To Move the Quick Access Toolbar: Click the Customize Quick Access Toolbar button on the Quick Access Toolbar and, depending on the location of the toolbar, select Place Quick Access Toolbar below the Ribbon or Place Quick Access Toolbar above the Ribbon from the menu.
- To Add a Command to the Quick Access Toolbar: Click the Customize Quick Access Toolbar button and select Customize Quick Access Toolbar from the menu. Select the command you want to add, click the Add button, and click OK. Or, on the Ribbon, right-click the command you want to add and select Add to Quick Access Toolbar from the contextual menu.
- To Remove a Command from the Quick Access Toolbar: Right-click the command you want to remove and select Remove from Quick Access Toolbar from the contextual menu.

Custom Guide

Interactive Online Learning • Customizable Courseware Affordable training materials for your organization

## Mini Toolbar

The **Mini Toolbar** appears automatically whenever you select text and contains common text formatting commands.

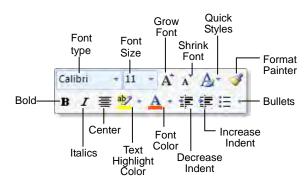

- To Use the Mini Toolbar: Select the text you want to format and click the desired command on the Mini Toolbar. Click anywhere outside the Mini Toolbar to close it.
- To Turn Off the Mini Toolbar: Click the Microsoft Office Button and click the Options button. Click the Personalize tab, uncheck the Show Mini Toolbar on selection check box, and click OK.

#### Themes

A **theme** is a set of unified design elements that you can apply to a document to give it a consistent look and feel. Themes coordinate the look of a document using colors, fonts, and effects.

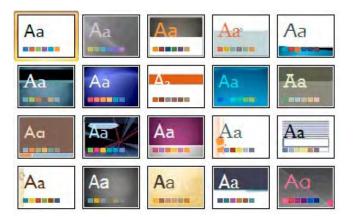

 To Apply a Theme: Click the Page Layout tab on the Ribbon and click the Themes button in the Themes group (Word/Excel) or click the Design tab on the Ribbon and click the More button in the Themes group (PowerPoint).

## XML Compatibility

The new Microsoft Office Open XML format (.docx, .pptx, .xlsx, etc.) is based on the XML (Extensible Markup Language) programming language. Here are its main benefits:

- Safer documents: Documents containing unwanted code, macros, or controls are easier to identify and block.
- Reduced file size: All Office 2007 documents are automatically compressed.
- Improved information security: Personal and business-sensitive information is easier to remove.
- Improved damaged-file recovery: A file can still be opened even if part of it is damaged.
- Easier integration: Document content can be shared with and opened in other programs.

## Save as PDF

Now you can save a document as a PDF without using third-party software. PDF format allows you to share your presentation with users on any platform

• To Save a Document as a PDF: Click the Microsoft Office Button point to the Save As list arrow, and select PDF. Give the presentation a name, select PDF in the Save as type list, and click OK. Click Publish.

#### **Live Preview**

Live Preview enables you to preview how a formatting change will look before applying it. Simply point to a selection and Office 2007 shows you a preview of what your document or object would look like if the selected changes were applied.

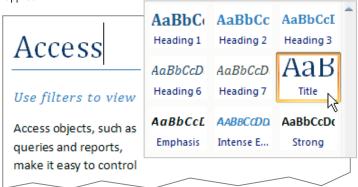

Simply point to a selection to preview how it will look in the document.

## **SmartArt Diagrams**

SmartArt diagrams are dynamic diagrams that update automatically according to the type of information you want to include.

- You can create SmartArt diagrams in Excel 2007, Outlook 2007, PowerPoint 2007, and Word 2007. Although you cannot create a SmartArt diagram in other Office 2007 programs, you can copy and paste SmartArt diagrams as images into those programs.
- To Insert a SmartArt Diagram: Click the Insert tab on the Ribbon and click the SmartArt button in the Illustrations group. Select the SmartArt type you want to use and click OK.
- To Add Text to a SmartArt Diagram: Click inside the Text pane and type your text.
- To Add a Shape to a SmartArt Diagram: In the Text pane, position the insertion point where you want to add the shape and press <Enter>.
- To Remove a Shape from a SmartArt Diagram: Select the shape you want to remove and press < Delete >.

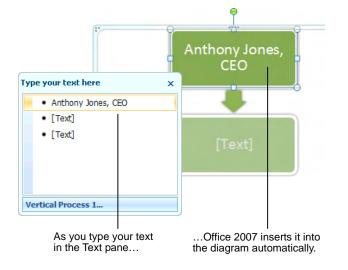

## Microsoft<sup>®</sup> Word 2007 Training Word Quick Reference Card

## Word 2007 Screen

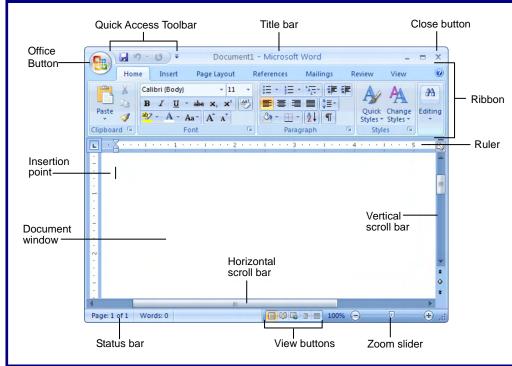

## The Fundamentals

The **Office Button**, located in the upper left-hand corner of the program window, replaces the File menu found in previous versions of Microsoft Word. The Office Button menu contains basic file management commands, including New, Open, Save, Print and Close.

#### Office Button

Custom Guide

|              | <del>ت</del> ) <del>،</del>                                                                                       |
|--------------|----------------------------------------------------------------------------------------------------|
| New          | Save a copy of the document                                                                                       |
| Open         | Word Document<br>Save the document in the default file<br>format.                                                 |
| <u>S</u> ave | Word <u>Template</u><br>Save the document as a template that can<br>be used to format future documents.           |
| Save As      | Word 97-2003 Document<br>Save a copy of the document that is fully<br>compatible with Word 97-2003.               |
| Print        | <b>Find add-ins for other file formats</b><br>Learn about add-ins to save to other<br>formats such as PDF or XPS. |
| Prepare      | Open the Save As dialog box to select from                                                                        |
| Sen <u>d</u> | all possible file types.                                                                                          |
| Publish      |                                                                                                    |
| Close        |                                                                                                    |
|              | Word Options X Exit Word                                                                                          |

- To Create a New Document: Click the Office Button, select New, and click Create, or press <Ctrl> + <N>.
- To Open a Document: Click the Office Button and select Open, or press <Ctrl> + <O>.
- To Save a Document: Click the Save button on the Quick Access Toolbar, or press <<u>Ctrl</u>> + <<u>S</u>>.
- To Save a Document with a Different Name: Click the Office Button, select Save As, and enter a new name for the document.
- To Preview a Document: Click the Office Button, point to the Print list arrow, and select Print Preview.
- To Print a Document: Click the Office Button and select Print, or press <Ctrl> + <P>.
- To Undo: Click the Undo button on the Quick Access Toolbar or press <Ctrl> + <Z>.
- To Close a Document: Click the Close button or press <Ctrl> + <W>.
- To Get Help: Press <F1> to open the Help window. Type your question and press <Enter>.
- To Exit Word: Click the Office Button and click Exit Word.

## Custom Guide

Learn on Demanc Share this Word Cheat Sheet with others or post it on your Website!

## **Keyboard Shortcuts**

| General          |                         |
|------------------|-------------------------|
| Open a Document  | <ctrl> + <o></o></ctrl> |
| Create New       | <ctrl> + <n></n></ctrl> |
| Save a Document  | <ctrl> + <s></s></ctrl> |
| Print a Document | <ctrl> + <p></p></ctrl> |
| Close a Document | <ctrl> + <w></w></ctrl> |
| Help             | <f1></f1>               |

## Editing

| Cut            | <ctrl> + <x></x></ctrl> |
|----------------|-------------------------|
| Сору           | <ctrl> + <c></c></ctrl> |
| Paste          | <ctrl> + <v></v></ctrl> |
| Undo           | <ctrl> + <z></z></ctrl> |
| Redo or Repeat | <ctrl> + <y></y></ctrl> |

## Formatting

| Bold        | <ctrl> + <b></b></ctrl> |
|-------------|-------------------------|
| Italics     | <ctrl> + <l></l></ctrl> |
| Underline   | <ctrl> + <u></u></ctrl> |
| Align Left  | <ctrl> + <l></l></ctrl> |
| Center      | <ctrl> + <e></e></ctrl> |
| Align Right | <ctrl> + <r></r></ctrl> |
| Justify     | <ctrl> + <j></j></ctrl> |

### **Navigation and Layout**

| Up One Screen                | <page up=""></page>           |
|------------------------------|-------------------------------|
| Down One Screen              | <page down=""></page>         |
| Beginning of Line            | <home></home>                 |
| End of Line                  | <end></end>                   |
| Beginning of<br>Document     | <ctrl> + <home></home></ctrl> |
| End of Document              | <ctrl> + <end></end></ctrl>   |
| Open the Go To<br>dialog box | <f5></f5>                     |

### **Text Selection**

| To Select:  | Do This:                                                                                           |
|-------------|----------------------------------------------------------------------------------------------------|
| A Word      | Double-click the word                                                                              |
| A Sentence  | Press and hold <b><ctrl></ctrl></b> and click anywhere in the sentence                             |
| A Line      | $\ensuremath{\textbf{C}}\xspace{\ensuremath{\textbf{lick}}}$ in the selection bar next to the line |
| A Paragraph | Triple-click the paragraph                                                                         |
| Everything  | <ctrl> + <a></a></ctrl>                                                                            |

Customizable Computer Training

✓ Courseware ✓ Online Learning ✓ Skills Assessments

Word Quick Reference © 2008 CustomGuide www.customguide.com | Phone 888.903.2432

## Formatting

| Home             |                                                                                                    |                                |  |                                 |                    |                                   |  |  |
|------------------|----------------------------------------------------------------------------------------------------|--------------------------------|--|---------------------------------|--------------------|-----------------------------------|--|--|
|                  | $ \begin{array}{c c} \mathbf{x} & 11 & \mathbf{x} & \mathbf{A}^* & \mathbf{A}^* \\ \hline \mathbf{x}^2 & \mathbf{A} \mathbf{a}^* & \mathbf{a} \mathbf{b} \mathbf{c}^* & \mathbf{A}^* \end{array} $ | ≝੶≝੶'n₽੶₩₽₽₽₽<br>■■■■(≅੶\७੶ਜ਼੶ |  | DCcDc AaBbCo<br>Spaci Heading 1 | Change<br>Styles * | A Find ▼<br>a Replace<br>Select ▼ |  |  |
| Clipboard 🖻 Font | t 🛛                                                                                                    | Paragraph 🕞                    |  | Styles                          | 6                  | Editing                           |  |  |
|                  |                                                                                                    |                                |  |                                 |                    |                                   |  |  |

#### **Dialog Box Launcher**

- To Cut or Copy Text: Select the text you want to cut or copy and click the 🐱 Cut or 🛅 Copy button in the Clipboard group on the Home tab.
- To Paste Text: Place the insertion point where you want to paste and click Paste button in the Clipboard group on the Home tab. the
- To Format Selected Text: Use the commands in the Font group on the Home tab, or click the **Dialog Box Launcher** in the Font group to open the Font dialog box.
- To Copy Formatting with the Format Painter: Select the text with the formatting you want to copy and click the Software Painter button in the Clipboard group on the Home tab. Then, select the text you want to apply the copied formatting to.
- To Change Paragraph Alignment: Select the paragraph(s) and click the appropriate alignment button (E Align Left, E Center, Align Right, or Justify) in the Paragraph group on the Home tab.
- To Indent a Paragraph: Click the 🗐 Increase Indent button in the Paragraph group on the Home tab.
- To Decrease an Indent: Click the 💷 Decrease Indent button in the Paragraph group on the Home tab.
- To Add a Tab Stop: Click the **L** Tab alignment box on the Ruler until you see the type of tab you want to insert. Then, click on the Ruler where you want to insert the tab stop.
- To Adjust or Remove a Tab Stop: Click and drag the L tab stop to the desired position on the Ruler. Click and drag the L tab stop off the Ruler to remove it.

### Tables

- To Insert a Table: Click the Insert tab on the Ribbon, click the Table button in the Tables group, and select Insert Table from the menu.
- To Insert a Column or Row: Click the Layout tab under Table Tools and use the commands located in the Rows & Columns group.
- To Delete a Column or Row: Select the column or row you want to delete, click the Layout tab under Table Tools, click the Delete button in the Rows & Columns group, and select an appropriate option from the menu.
- To Adjust Column Width or Row Height: Select the column or row you want to adjust, click the Layout tab under Table Tools, and use the commands located in the Cell Size group.

## Mail Merge

rn on Demand

- 1. Select a document type: Click the Mailings tab on the Ribbon, click the Start Mail Merge button in the Start Mail Merge group, and select the type of document you want to create.
- 2. Connect the document to a data source: In the Start Mail Merge group on the Mailings tab, click the Select Recipients button.
- 3. Refine recipients: In the Start Mail Merge group on the Mailings tab, click the Edit Recipient List button.
- 4. Insert merge fields: Position the insertion point where you want to insert the merge field(s) and use the commands found in the Write & Insert Fields group on the Mailings tab.
- 5. Preview your letters: In the Preview Results group on the Mailings tab, click the Preview Results button.
- 6. Complete the merge: In the Finish group on the Mailings tab, click the Finish & Merge button and select an option from the list.

• To Change Paragraph Line Spacing: Click the **Line Spacing** button in the Paragraph group on the Home tab and select an option from the list.

Group

- To Create a Bulleted or Numbered List: Select the paragraphs you want to bullet or number and click the 📃 Bullets or 📃 Numbering button in the Paragraph group on the Home tab.
- To Change a Document's Margins: Click the Page Layout tab on the Ribbon, click the Margins button in the Page Setup group, and select a setting.
- To Change Page Orientation: Click the Page Layout tab on the Ribbon, click the Orientation button, and select an option from the list.
- To Insert a Header or Footer: Click the Insert tab on the Ribbon and click the Header or Footer button in the Header & Footer group.
- To Insert a Manual Page Break: Click the Insert tab on the Ribbon and click the Page Break button in the Page Setup group.
- To Insert a Section Break: Click the Page Layout tab on the Ribbon, click the Breaks button in the Page Setup group, and select the type of break you want to insert.
- To Correct a Spelling Error: Right-click the error and select a correction from the contextual menu. Or, press <F7> to run the Spell Checker.
- To Find Text: Click the March Find button in the Editing group on the Home tab.
- To Replace Text: Click the dia Replace button in the Editing group on the • Home tab.
- To Move Text with the Mouse: Select the text you want to move, drag the text to a new location, and release the mouse button.

## **Drawing and Graphics**

- To Insert a Clip Art Graphic: Click the Insert tab on the Ribbon and click the Clip Art button in the Illustrations group. Type the name of what you're looking for in the "Search for" box and click Go.
- To Insert a Picture: Click the Insert tab on the Ribbon and click the Picture button in the Illustrations group. Find and select the picture you want to insert and click Insert.
- To Adjust Text Wrapping: Double-click the object, click the Text Wrapping button in the Arrange group, and select an option from the list.
- To Draw a Shape: Click the Insert tab on the Ribbon, click the Shapes button in the Shapes group, and select the shape you want to insert. Then, click where you want to draw the shape and drag until the shape reaches the desired size. Hold down the <Shift> key while you drag to draw a perfectly proportioned shape or straight line.
- To Move an Object: Click the object and drag it to a new location. Release the mouse button when you're finished.
- To Resize an Object: Click the object to select it, click and drag one of its sizing handles (III), and release the mouse button when the object reaches the desired size. Hold down the <Shift> key while dragging to maintain the object's proportions while resizing it.
- To Delete an Object: Select the object and press the <Delete> key.
- To Format an Object: Double-click the object and use the commands located on the Format tab.
- To Insert a WordArt Object: Click the Insert tab on the Ribbon, click the WordArt button in the Text group, and select a design from the WordArt Gallery. Enter the text you want WordArt to format and adjust the font type and size, if necessary. Click OK.